## **Rittal - The System.**

Faster - better - everywhere.

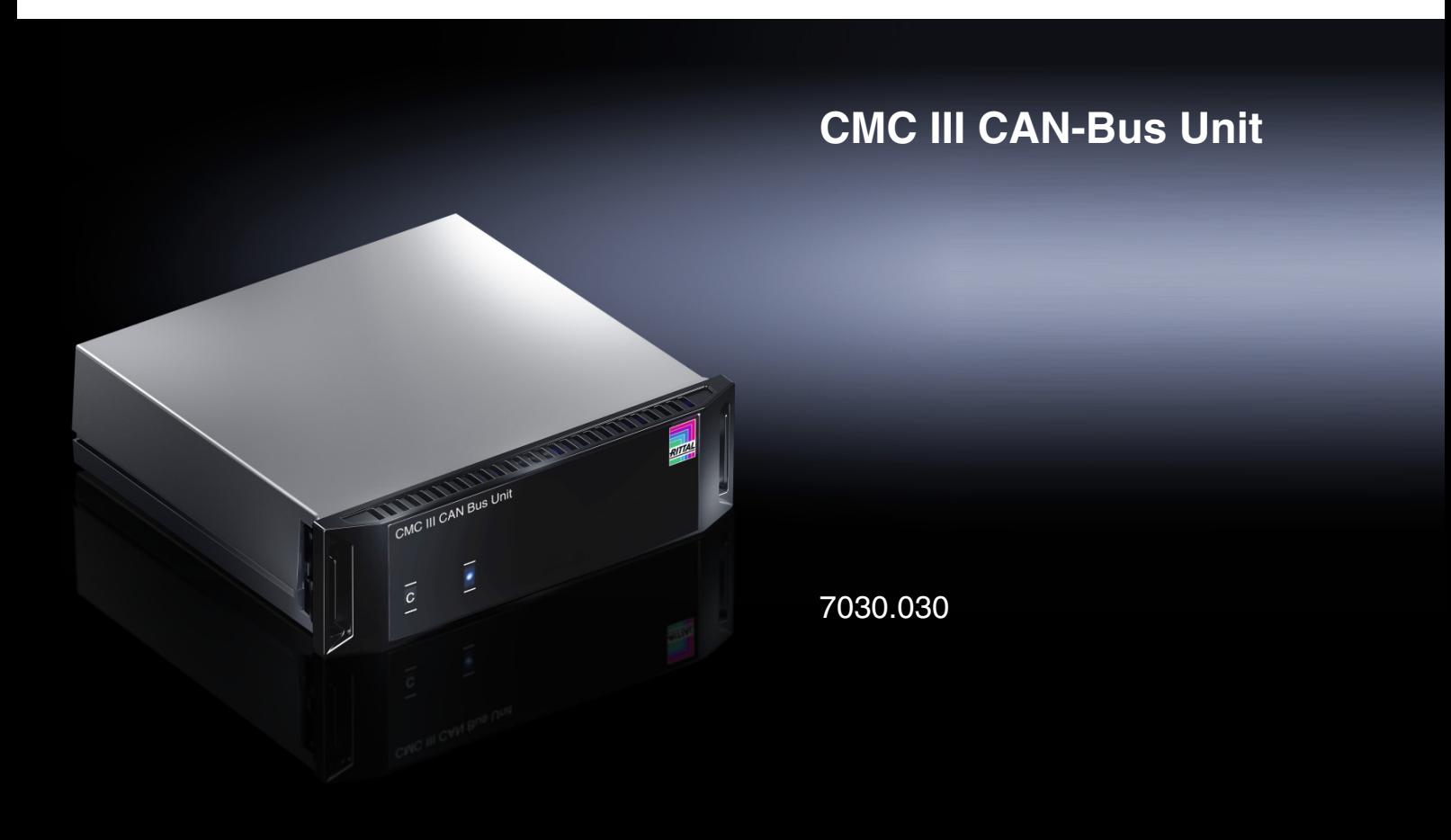

**Montage-, Installations- und Bedienungsanleitung Assembly and operating instructions**

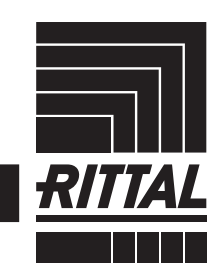

**ENCLOSURES** 

**CLIMATE CONTROL**  $\rightarrow$  POWER DISTRIBUTION

IT INFRASTRUCTURE SOFTWARE & SERVICES

FRIEDHELM LOH GROUP

### Vorwort

#### **DE Vorwort**

Sehr geehrter Kunde!

Vielen Dank, dass Sie sich für eine CAN-Bus Unit für CMC III (im Folgenden als "CAN-Bus Unit" bezeichnet) aus unserem Hause entschieden haben!

Viel Erfolg wünscht Ihnen

Ihre Rittal GmbH & Co. KG

Rittal GmbH & Co. KG Auf dem Stützelberg

35745 Herborn Germany

Tel.: +49(0)2772 505-0 Fax: +49(0)2772 505-2319

E-Mail: info@rittal.de www.rittal.com www.rittal.de

Wir stehen Ihnen zu technischen Fragen rund um unser Produktspektrum zur Verfügung.

### Inhaltsverzeichnis

**DE**

### **Inhaltsverzeichnis**

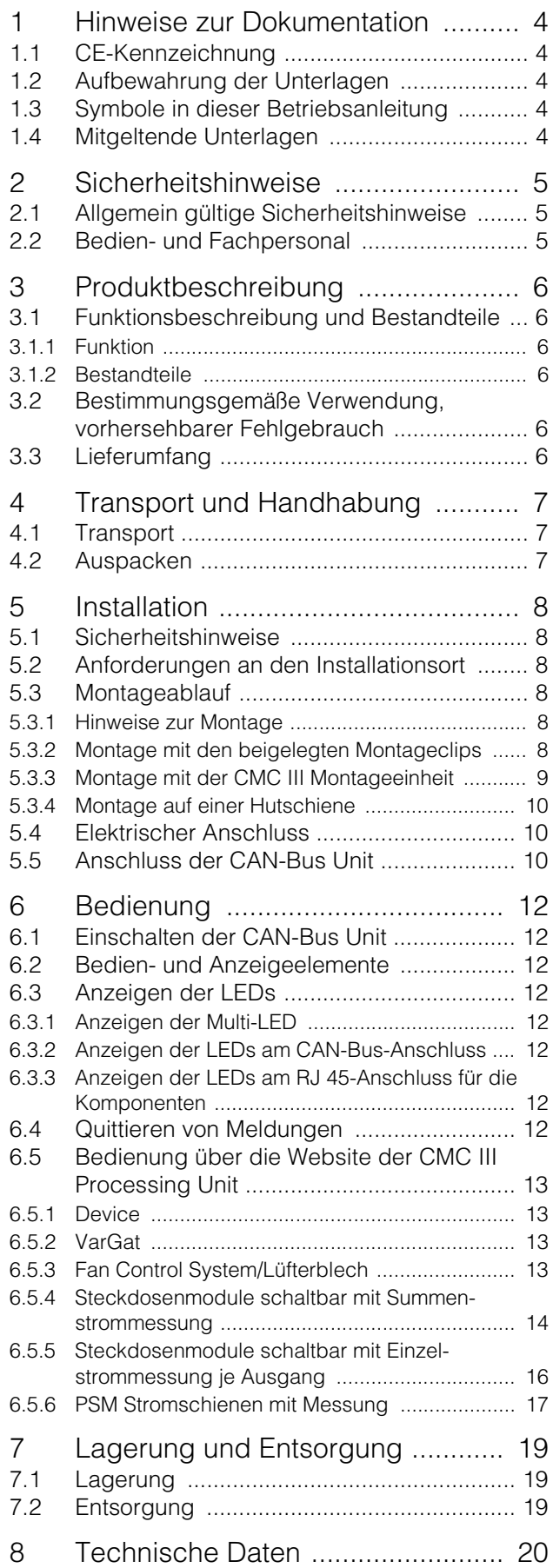

[9 Störung und Abhilfe ...................... 21](#page-20-0) [10 Kundendienstadressen ................. 22](#page-21-0) **DE**

#### <span id="page-3-0"></span>**1 Hinweise zur Dokumentation**

#### <span id="page-3-1"></span>**1.1 CE-Kennzeichnung**

Rittal GmbH & Co. KG bestätigt die Konformität der CAN-Bus Unit zur EG-EMV-Richtlinie 2004/108/EG. Eine entsprechende Konformitätserklärung wurde ausgestellt. Sie kann auf Anforderung vorgelegt werden.

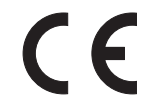

#### <span id="page-3-2"></span>**1.2 Aufbewahrung der Unterlagen**

Die Montage-, Installations- und Bedienungsanleitung sowie alle mitgeltenden Unterlagen sind ein integraler Bestandteil des Produkts. Sie müssen den mit dem Gerät befassten Personen ausgehändigt werden und müssen stets griffbereit und für das Bedienungs- und Wartungspersonal jederzeit verfügbar sein!

#### <span id="page-3-3"></span>**1.3 Symbole in dieser Betriebsanleitung**

Folgende Symbole finden Sie in dieser Dokumentation:

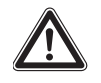

#### **Gefahr!**

**Gefährliche Situation, die bei Nichtbeachtung des Hinweises unmittelbar zu Tod oder schwerer Verletzung führt.**

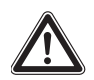

#### **Warnung!**

**Gefährliche Situation, die bei Nichtbeachtung des Hinweises unmittelbar zu Tod oder schwerer Verletzung führen kann.**

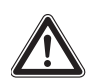

#### **Vorsicht!**

**Gefährliche Situation, die bei Nichtbeachtung des Hinweises zu (leichten) Verletzungen führen kann.**

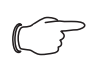

Hinweis:

Kennzeichnung von Situationen, die zu Sachschäden führen können.

■ Dieses Symbol kennzeichnet einen "Aktionspunkt" und zeigt an, dass Sie eine Handlung bzw. einen Arbeitsschritt durchführen sollen.

#### <span id="page-3-4"></span>**1.4 Mitgeltende Unterlagen**

- Installationsanleitung und Kurz-Bedienungsanleitung
- Montage-, Installations- und Bedienungsanleitung CMC III Processing Unit/CMC III Processing Unit Compact

– Installationsanleitung und Kurz-Bedienungsanleitung des angeschlossenen Zubehörs (z. B. PSM Stromschiene 16 A (7856.016)).

#### <span id="page-4-0"></span>**2 Sicherheitshinweise**

#### <span id="page-4-1"></span>**2.1 Allgemein gültige Sicherheitshinweise**

Bitte beachten Sie die nachfolgenden allgemeinen Sicherheitshinweise bei Installation und Betrieb des Systems:

- Montage und Installation der CAN-Bus Unit, insbesondere die Verkabelung mit Netzspannung, dürfen nur durch eine Elektrofachkraft erfolgen.
- Bitte beachten Sie die zur Elektroinstallation gültigen Vorschriften des Landes, in dem die CAN-Bus Unit installiert und betrieben wird, sowie dessen nationale Vorschriften zur Unfallverhütung. Bitte beachten Sie außerdem betriebsinterne Vorschriften wie Arbeits-, Betriebs- und Sicherheitsvorschriften.
- Verwenden Sie im Zusammenhang mit der CAN-Bus Unit ausschließlich Original-Rittal oder von Rittal empfohlene Produkte.
- Bitte nehmen Sie an der CAN-Bus Unit keine Änderungen vor, die nicht in dieser oder in den mitgeltenden Montage- und Bedienungsanleitungen beschrieben sind.
- Die Betriebssicherheit der CAN-Bus Unit ist nur bei bestimmungsgemäßer Verwendung gewährleistet. Die technischen Daten und angegebenen Grenzwerte dürfen auf keinen Fall überschritten werden. Dies gilt insbesondere für die spezifizierte Umgebungstemperatur und IP-Schutzart.
- Die CAN-Bus Unit darf nicht geöffnet werden. Es sind keine Teile enthalten, die gewartet werden müssen.
- Das Betreiben des Systems in direktem Kontakt mit Wasser, aggressiven Stoffen oder entzündlichen Gasen und Dämpfen ist untersagt.
- Bitte beachten Sie außer diesen allgemeinen Sicherheitshinweisen unbedingt auch die spezifischen Sicherheitshinweise im Zusammenhang mit den in den folgenden Kapiteln aufgeführten Tätigkeiten.

#### <span id="page-4-2"></span>**2.2 Bedien- und Fachpersonal**

- Die Montage, Installation, Inbetriebnahme, Wartung und Instandsetzung dieses Gerätes dürfen nur von qualifizierten mechanischen und elektrotechnischen Fachleuten durchgeführt werden.
- Die Gerätebedienung im laufenden Betrieb darf nur eine eingewiesene Person durchführen.

**DE**

#### <span id="page-5-0"></span>**3 Produktbeschreibung**

#### <span id="page-5-1"></span>**3.1 Funktionsbeschreibung und Bestandteile**

#### <span id="page-5-2"></span>**3.1.1 Funktion**

Die CAN-Bus Unit bietet die Kompatibilität zu den PSM-Stromschienen und den PSM-Modulen sowie dem Fan Control System FCS, die wie beim CMC-TC-System an das CMC III-System angebunden werden können. Für die Anbindung dieser Units stehen zwei Kanäle zur Verfügung. Die CAN-Bus Unit enthält eine Kennung, durch die sie automatisch von der CMC III Processing Unit erkannt wird.

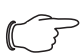

#### Hinweis:

Im Folgenden gilt die Bezeichnung "CMC III Processing Unit" sowohl für die Geräteausführungen "CMC III Processing Unit" als auch "CMC III Processing Unit Compact". Alle Textstellen, die nur für eine der beiden Ausführungen gelten, sind entsprechend gekennzeichnet.

#### <span id="page-5-3"></span>**3.1.2 Bestandteile**

Das Gerät besteht aus einem kompakten Kunststoffgehäuse in RAL 7035 mit belüfteter Front in RAL 9005.

#### <span id="page-5-4"></span>**3.2 Bestimmungsgemäße Verwendung, vorhersehbarer Fehlgebrauch**

Die CAN-Bus Unit dient ausschließlich zum Einbinden von PSM-Stromschienen, PSM-Modulen sowie dem Fan Control System FCS in das CMC III-System. Sie darf nur zusammen mit der CMC III Processing Unit verwendet werden. Eine andere Verwendung ist nicht bestimmungsgemäß.

Das Gerät ist nach dem Stand der Technik und den anerkannten sicherheitstechnischen Regeln gebaut. Dennoch können bei nicht ordnungsgemäßer Verwendung Gefahren für Leib und Leben des Benutzers oder Dritter bzw. Beeinträchtigungen der Anlage und anderer Sachwerte entstehen.

Das Gerät ist daher nur bestimmungsgemäß in technisch einwandfreiem Zustand zu benutzen! Störungen, die die Sicherheit beeinträchtigen können, sollten Sie umgehend beseitigen (lassen)! Betriebsanleitung beachten!

Zur bestimmungsgemäßen Verwendung gehören auch das Beachten der vorliegenden Dokumentation und die Einhaltung der Inspektions- und Wartungsbedingungen.

Für Schäden, die durch Nichtbeachtung der vorliegenden Dokumentation entstehen, übernimmt Rittal GmbH & Co. KG keine Haftung. Dies gilt auch für das Nichtbeachten der gültigen Dokumentationen des verwendeten Zubehörs.

Bei nicht bestimmungsgemäßem Gebrauch können Gefahren auftreten. Solch nicht bestimmungsgemäßer Gebrauch kann z. B. sein:

- Verwendung von unzulässigen Werkzeugen.
- Unsachgemäße Bedienung.
- Unsachgemäße Behebung von Störungen.
- Verwendung von nicht durch Rittal GmbH & Co. KG freigegebenem Zubehör.

#### <span id="page-5-5"></span>**3.3 Lieferumfang**

- CAN-Bus Unit
- Beigelegtes Zubehör (Abb. [1\)](#page-5-6)
- Installations- und Kurz-Bedienungsanleitung

<span id="page-5-6"></span>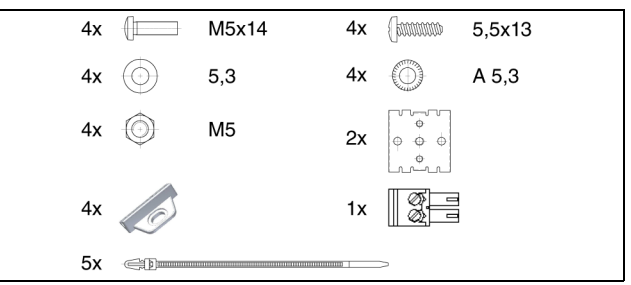

Abb. 1: Beigelegtes Zubehör

### <span id="page-6-0"></span>**A** Transport und Handhabung<br> **DE**

#### <span id="page-6-1"></span>**4.1 Transport**

Das Gerät wird in einem Karton geliefert.

#### <span id="page-6-2"></span>**4.2 Auspacken**

Entfernen Sie die Verpackung des Gerätes.

#### Hinweis:

Die Verpackung muss nach dem Auspacken umweltgerecht entsorgt werden. Sie besteht aus folgenden Materialien: Poly-Ethylen-Folie (PE-Folie), Karton.

Prüfen Sie das Gerät auf Transportschäden.

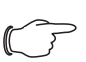

Hinweis:

Schäden und sonstige Mängel, z. B. Unvollständigkeit, sind der Spedition und der Fa. Rittal GmbH & Co. KG unverzüglich schriftlich mitzuteilen.

Entnehmen Sie das Gerät aus der PE-Folie.

 Entfernen Sie die Schutzfolie von der Frontblende des Gerätes.

#### <span id="page-7-0"></span>**5 Installation**

#### <span id="page-7-1"></span>**5.1 Sicherheitshinweise**

#### **Warnung!**

**Arbeiten an elektrischen Anlagen oder Betriebsmitteln dürfen nur von einer Elektrofachkraft oder von unterwiesenem Personal unter Leitung und Aufsicht einer Elektrofachkraft den elektrotechnischen Regeln entsprechend vorgenommen werden.**

**Das Gerät darf erst nach Lesen dieser Informationen von den o. g. Personen angeschlossen werden!**

**Nur spannungsisoliertes Werkzeug benutzen.**

**Die Anschlussvorschriften des zuständigen Stromversorgungsunternehmens sind zu beachten.**

#### **Das Gerät ist erst nach Trennung von allen Spannungsquellen spannungsfrei!**

- Bitte beachten Sie die zur Elektroinstallation gültigen Vorschriften des Landes, in dem die CAN-Bus Unit installiert und betrieben wird, sowie dessen nationale Vorschriften zur Unfallverhütung. Bitte beachten Sie außerdem betriebsinterne Vorschriften wie Arbeits-, Betriebs- und Sicherheitsvorschriften.
- Die technischen Daten und angegebenen Grenzwerte dürfen auf keinen Fall überschritten werden. Dies gilt insbesondere für die spezifizierte Umgebungstemperatur und IP-Schutzart.
- Wenn für die spezielle Anwendung eine höhere IP-Schutzart gefordert ist, muss die CAN-Bus Unit in ein entsprechendes Gehäuse bzw. einen entsprechenden Schrank mit der geforderten IP-Schutzart eingebaut werden.

#### <span id="page-7-2"></span>**5.2 Anforderungen an den Installationsort**

Um eine einwandfreie Funktion des Geräts zu gewähr-leisten, sind die im Abschnitt [8](#page-19-1) "[Technische Daten"](#page-19-1) genannten Bedingungen für den Installationsort des Geräts zu beachten.

#### **Elektromagnetische Beeinflussung**

– Störende Elektroinstallationen (Hochfrequenz) müssen vermieden werden.

#### <span id="page-7-3"></span>**5.3 Montageablauf**

Generell bestehen verschiedene Möglichkeiten, die CAN-Bus Unit in einem IT-Schrank zu montieren:

- 1. Montage mit den beigelegten Montageclips, ggf. zusätzlich mit Federclips zur Hutschienenmontage.
- 2. Montage mit der CMC III Montageeinheit (7030.071).
- 3. Montage mit der CMC III Montageeinheit, 1 HE (7030.070).

#### <span id="page-7-4"></span>**5.3.1 Hinweise zur Montage**

Befestigen Sie die CAN-Bus Unit mit den beigelegten Montageclips niemals nur an einer Seite des Geräts! Dies führt im laufenden Betrieb zu unerwünschten Schwingungen des Geräts.

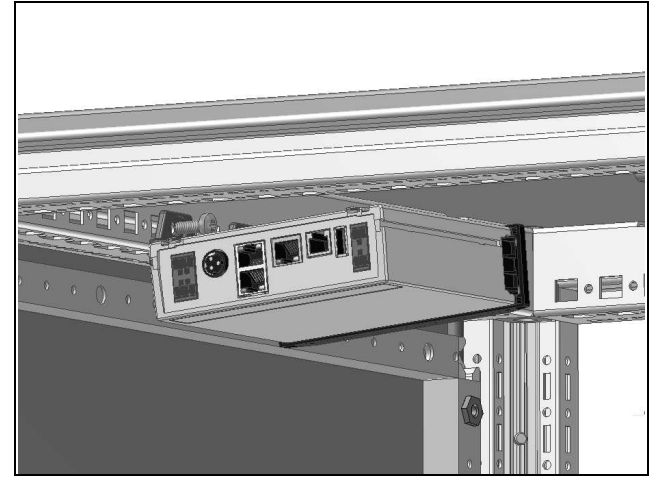

Abb. 2: Fehlerhafte Montage im Schrank

 Montieren Sie die CAN-Bus Unit so, dass sie ausreichend gut mit Luft durchströmt wird und die Lüftungsschlitze nicht verdeckt werden.

#### <span id="page-7-5"></span>**5.3.2 Montage mit den beigelegten Montageclips**

Eine Montage mit den im Lieferumfang beigelegten Montageclips erfolgt sinnvollerweise auf einer Montageplatte bzw. mit Hilfe der ebenfalls beigelegten Federclips auf einer Hutschiene (vgl. Abschnitt [5.3.4](#page-9-0)  ["Montage auf einer Hutschiene"](#page-9-0)).

 Schieben Sie jeweils zwei Montageclips auf die seitlichen Führungsleisten der CAN-Bus Unit auf.

### 5 Installation

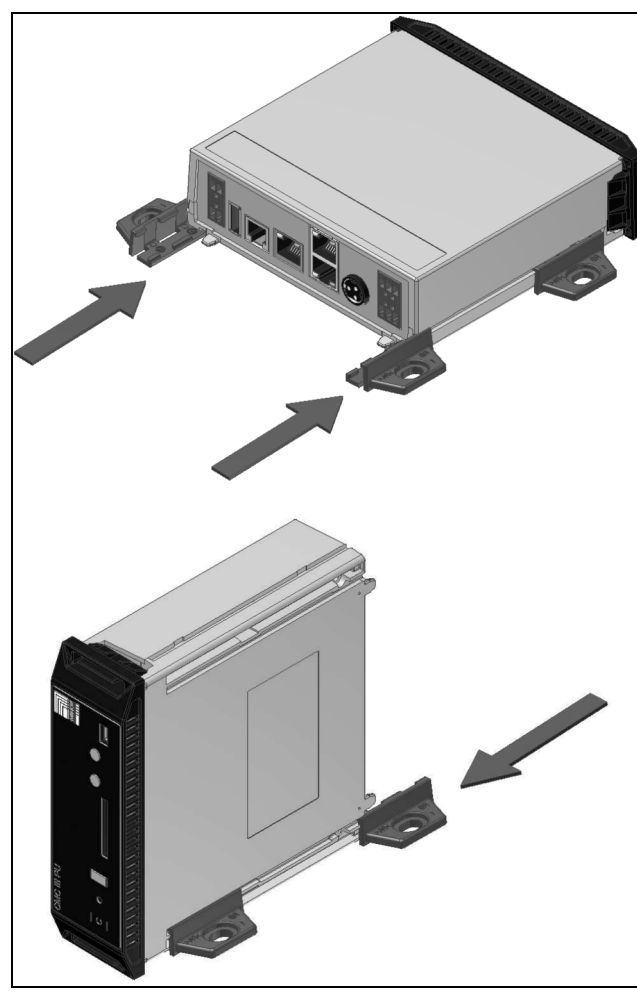

Abb. 3: Aufschieben der Montageclips

Befestigen Sie die CAN-Bus Unit mit den Schrauben aus dem Lieferumfang z. B. auf einer Montageplatte im IT-Schrank.

#### <span id="page-8-0"></span>**5.3.3 Montage mit der CMC III Montageeinheit**

Die CMC III Montageeinheit gibt es in zwei Ausführungen:

- Zur Montage der CAN-Bus Unit am Schrankrahmen oder auf einer Montageplatte (7030.071).
- Als 19"-Ausführung (1 HE) zur Aufnahme der CAN-Bus Unit und zwei weiterer Geräte (7030.070).

Die Montage der CAN-Bus Unit in beiden Montageeinheiten ist identisch:

 Schieben Sie die CAN-Bus Unit so weit in die Montageeinheit ein, bis sie einrastet.

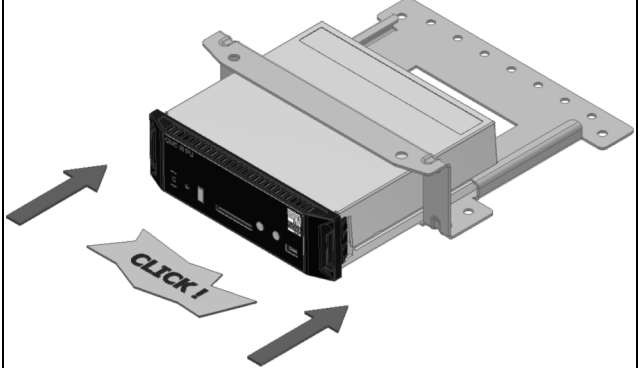

Abb. 4: Einschieben der CAN-Bus Unit in die Montageeinheit

 Befestigen Sie die Montageeinheit (7030.071) mit den Schrauben aus dem Lieferumfang am Schrankrahmen bzw. auf einer Montageplatte.

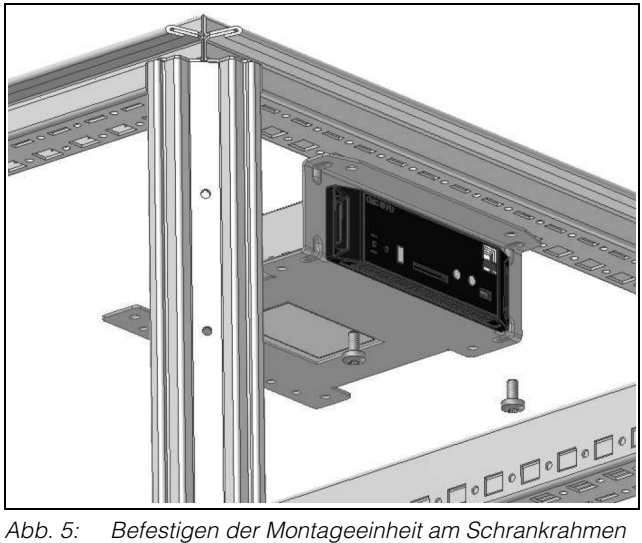

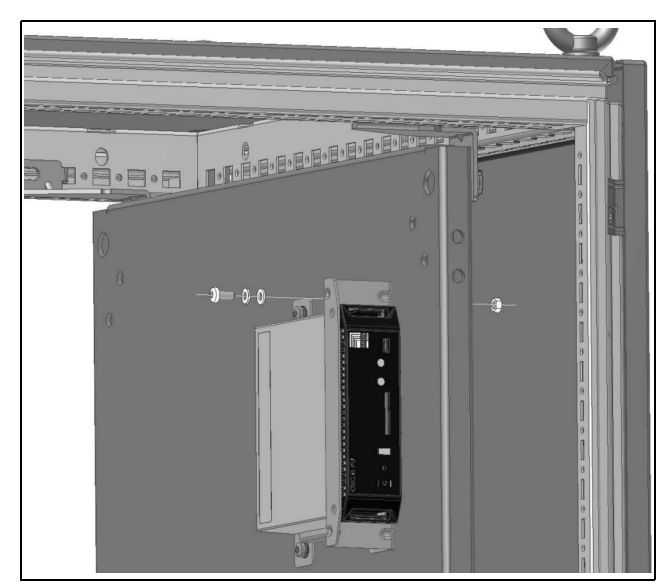

Abb. 6: Befestigen der Montageeinheit auf einer Montageplatte

Befestigen Sie die Montageeinheit (7030.070) mit den Schrauben aus dem Lieferumfang in einem freien Einschub (1 HE) des IT-Schranks.

### 5 Installation

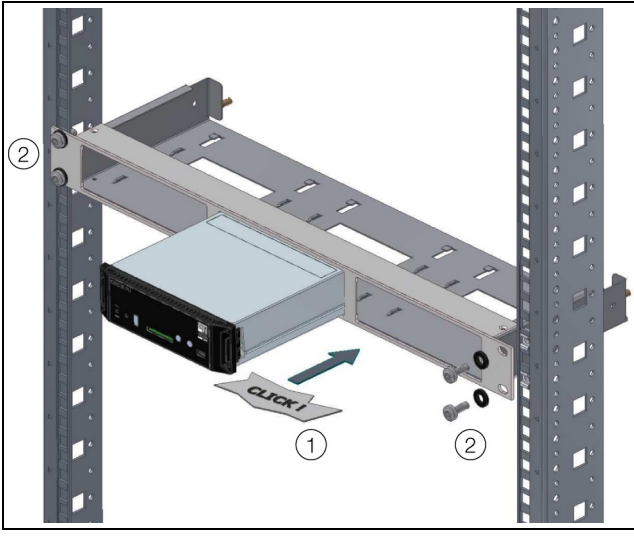

Abb. 7: Befestigen der Montageeinheit in einem Einschub

#### <span id="page-9-0"></span>**5.3.4 Montage auf einer Hutschiene**

Die Hutschienenmontage erfolgt mit Hilfe der im Lieferumfang beigelegten Montageclips und den ebenfalls beigelegten Federclips.

- Schieben Sie jeweils links und rechts einen Montageclip auf die seitlichen Führungsleisten der CAN-Bus Unit auf.
- Schrauben Sie jeweils einen Federclip zur Hutschienenmontage auf die Montageclips.
- Setzen Sie die CAN-Bus Unit mit den Federclips auf die Hutschiene auf.

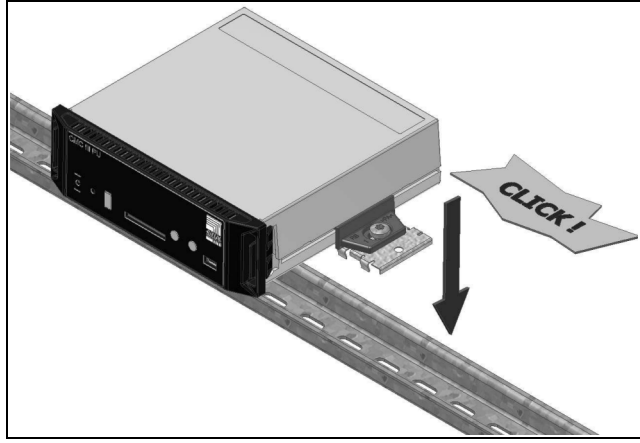

Abb. 8: Hutschienenmontage der CAN-Bus Unit

#### <span id="page-9-4"></span><span id="page-9-1"></span>**5.4 Elektrischer Anschluss**

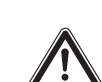

**Das Gerät ist erst nach Trennung von allen Spannungsquellen spannungsfrei!**

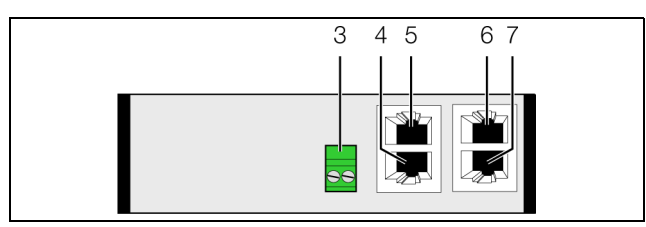

<span id="page-9-3"></span>Abb. 9: Rückseite der CAN-Bus Unit

#### **Legende**

- 3 Spannungsversorgung  $24 \text{ V} = 1$  (Direktanschluss)
- 4 Anschluss für PSM-Stromschienen, PSM Module oder Fan Control System FCS RJ 45
- 5 Anschluss für PSM-Stromschienen, PSM Module oder Fan Control System FCS RJ 45
- 6 CAN-Bus-Anschluss,  $24 \text{ V} =$
- 7 CAN-Bus-Anschluss, 24 V ===

Die CAN-Bus Unit muss direkt über die Klemmenstecker mit einem CMC III-Netzteil (7030.060) verbunden werden.

- Schließen Sie hierzu den 24 V-Ausgang (Direktanschluss) des Netzteils am entsprechenden Anschluss der CAN-Bus Unit (Abb. [9,](#page-9-3) Pos. 3) an.
- Beachten Sie hierbei die Pin-Belegung des Anschlusses an der CAN-Bus Unit (siehe auch Gerätebeschriftung).

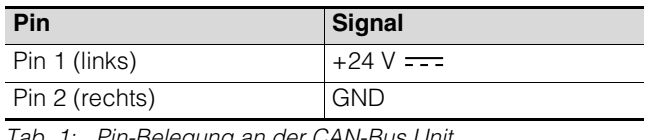

Pin-Belegung an der CAN-Bus Unit

Hinweis:

Die o. g. Bezeichnungen "links" und "rechts" gelten beim Blick von hinten auf das Gerät (Abb. [9\)](#page-9-3).

Beachten Sie des Weiteren die Pin-Belegung des Netzteils (7030.060). Diese finden Sie in der zugehörigen Dokumentation.

#### <span id="page-9-5"></span><span id="page-9-2"></span>**5.5 Anschluss der CAN-Bus Unit**

- Schließen Sie eine der folgenden Komponenten am entsprechenden Anschluss an (Abb [9](#page-9-3), Pos. 4).
	- Fan Control System FCS (7320.810)
	- FCS Lüfterblech DC (7858.488)
	- PCU 8-fach (7200.001)
	- PCU C13/Schuko LED 6-fach (7859.215)
	- PCU C13 LED 8-fach (7859.225)
	- PCU C13/19 LED 6-fach (7859.235)
	- Aktives PSM C13 8-fach (7856.201)
	- Aktives PSM C13/Schuko 6-fach (7856.203)
- Aktives PSM C13/19 6-fach (7856.204)
- Aktives PSM C13/Schuko LED 6-fach (7859.212)
- Aktives PSM C13 LED 8-fach (7859.222)
- Aktives PSM C13/19 LED 6-fach (7859.232)
- PSM Stromschiene 16 A (7856.016)
- PSM Stromschiene 32 A (7856.003)
- PSM Messmodul 16 A (7856.019)
- Schließen Sie ggf. an der zweiten, freien Schnittstelle der CAN-Bus Unit (Abb. [9,](#page-9-3) Pos. 5) eine weitere Komponente an.

#### Hinweis:

Beim Kaskadieren von PSM Modulen muss jedem Modul an der lokalen 7-Segment-Anzeige eine eindeutige Bus-Adresse zugewiesen werden (vgl. Montage-, Installations- und Bedienungsanleitung der PSM Module).

Jede angeschlossene Komponente wird automatisch von der CAN-Bus Unit erkannt. Nach Anschluss der Komponente ändert sich entsprechend die Statusanzeige der Multi-LED in der Front der CAN-Bus Unit. Auch ändert sich die Anzeige der LED am RJ 45-Anschluss für die Komponenten (vgl. Abschnitt [6.3.3](#page-11-8) ["Anzeigen der LEDs am RJ 45-Anschluss für die Kom](#page-11-8)[ponenten"](#page-11-8)).

 Verbinden Sie die CAN-Bus-Unit über ein CAN-Bus-Verbindungskabel mit einer CAN-Bus-Schnittstelle der CMC III Processing Unit bzw. der benachbarten Komponente im CAN-Bus (Abb. [9](#page-9-3), Pos. 6).

Folgende CAN-Bus-Verbindungskabel aus dem CMC III Zubehörprogramm können verwendet werden:

- 7030.090 (Länge 0,5 m)
- 7030.091 (Länge 1 m)
- 7030.092 (Länge 1,5 m)
- 7030.093 (Länge 2 m)
- 7030.480 (Länge 3 m)
- 7030.490 (Länge 4 m)
- 7030.094 (Länge 5 m)
- 7030.095 (Länge 10 m)

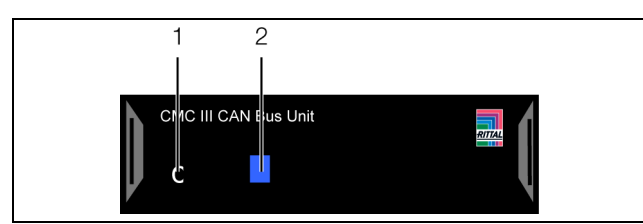

Abb. 10: Frontseite der CAN-Bus Unit

#### **Legende**

- 1 "C"-Taste zur Quittierung von Meldungen
- 2 Multi-LED zur Statusanzeige

Ggf. wird nach dem Anschluss ein Software-Update der Unit durchgeführt. Während des gesamten Update-Vorgangs leuchtet die Status-LED der CAN-Bus Unit dauerhaft blau und blinkt zusätzlich violett, während die Unit selbst ein Update erhält. Außerdem blinkt die Status-LED der CMC III Processing Unit weiß und es erscheint eine entsprechende Meldung auf der Website.

Hinweis:

Solange der Update-Vorgang läuft, können keine Einstellungen vorgenommen werden.

Das Update der Unit ist vollständig abgeschlossen, wenn folgende Bedingungen erfüllt sind:

- 1. Die LEDs am CAN-Bus-Anschluss der Unit leuchten grün.
- 2. Die Multi-LED der Unit hinter der Frontblende blitzt blau und zusätzlich grün, gelb oder rot, je nach Zustand der Unit.

Der Anschluss weiterer Komponenten erfolgt als Daisy Chain.

 Schließen Sie ggf. an der zweiten, freien CAN-Bus-Schnittstelle der CAN-Bus Unit eine weitere Komponente an (z. B. einen anderen Sensortyp).

#### **Anzeige der Statusänderung**

- Die beiden grünen sowie die beiden roten CAN-Bus LEDs am CAN-Bus-Anschluss blinken.
- Die Multi-LED der Processing Unit blinkt dauerhaft in der Reihenfolge grün – gelb – rot.
- Die Muli-LED der CAN-Bus Unit blinkt dauerhaft blau.
- Drücken Sie die "C"-Taste an der CMC III Processing Unit (ein erster Signalton ertönt) und halten Sie sie für ca. 3 Sekunden gedrückt, bis ein zweiter Signalton ertönt.

#### Hinweis:

Eine Auflistung aller Anzeigen der Multi-LED finden Sie im Abschnitt 6.3.1. "Anzeigen der Multi-LED".

Die Multi-LED der Unit hinter der Frontblende blinkt grün – gelb. Dies zeigt an, dass eine neue Komponente an der CAN-Bus Unit gefunden wurde.

- Drücken Sie die "C"-Taste an der CAN-Bus Unit und halten Sie sie für ca. 3 Sekunden gedrückt, bis die LED kurz weiß aufleuchtet und dann kurz ausgeht. Die CAN-Bus Unit wird neu von der Processing Unit erkannt.
- Drücken Sie erneut die "C"-Taste an der CMC III Processing Unit (ein erster Signalton ertönt) und halten Sie sie für ca. 3 Sekunden gedrückt, bis ein zweiter Signalton ertönt.

#### <span id="page-11-0"></span>**6 Bedienung**

**DE**

#### <span id="page-11-1"></span>**6.1 Einschalten der CAN-Bus Unit**

Nach dem Herstellen des elektrischen Anschlusses startet die CAN-Bus Unit automatisch (vgl. Abschnitt [5.4](#page-9-4) "[Elektrischer Anschluss"](#page-9-4)). Ein separates Einschalten ist nicht erforderlich.

#### <span id="page-11-2"></span>**6.2 Bedien- und Anzeigeelemente**

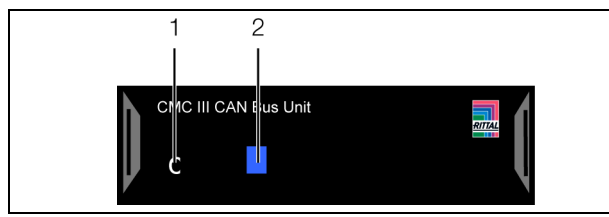

<span id="page-11-9"></span>Abb. 11: Frontseite der CAN-Bus Unit

#### **Legende**

- 1 .C"-Taste zur Quittierung von Meldungen
- 2 Multi-LED zur Statusanzeige

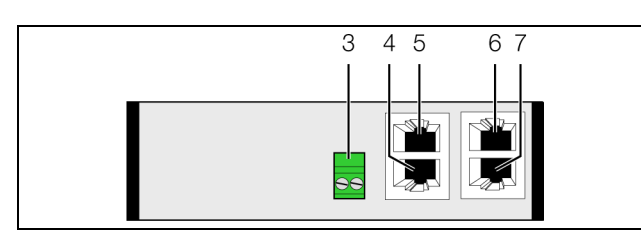

<span id="page-11-10"></span>Abb. 12: Rückseite der CAN-Bus Unit

#### **Legende**

- 3 Spannungsversorgung 24 V  $\equiv$  (Direktanschluss)
- 4 Anschluss für PSM-Stromschienen, PSM Module oder Fan Control System FCS RJ 45
- 5 Anschluss für PSM-Stromschienen, PSM Module oder Fan Control System FCS RJ 45
- 6 CAN-Bus-Anschluss,  $24 V =$
- 7 CAN-Bus-Anschluss,  $24 V = -2$

#### <span id="page-11-3"></span>**6.3 Anzeigen der LEDs**

In der Front der CAN-Bus Unit ist eine Multi-LED zur Statusanzeige integriert (Abb. [11](#page-11-9), Pos. 2). Des Weiteren sind auf der Rückseite am CAN-Bus-Anschluss (Abb. [12](#page-11-10), Pos. 6 und 7) sowie am Anschluss für die Komponenten (Abb. [12,](#page-11-10) Pos. 4 und 5) weitere LEDs angeordnet.

#### <span id="page-11-4"></span>**6.3.1 Anzeigen der Multi-LED**

An der Multi-LED kann der Status der CAN-Bus Unit sowie der angeschlossenen Komponenten abgelesen werden.

| Farbe         | <b>Status</b>                              |
|---------------|--------------------------------------------|
| Zyklisch grün | Mindestens eine neue Komponente wurde      |
| $-$ gelb      | erkannt (Status "Detected").               |
| Abwech-       | Mindestens eine Komponente wurde ent-      |
| selnd rot $-$ | fernt oder kann nicht mehr erreicht werden |
| blau          | (Status "Lost").                           |

Tab. 2: Blinkcodes der Multi-LED

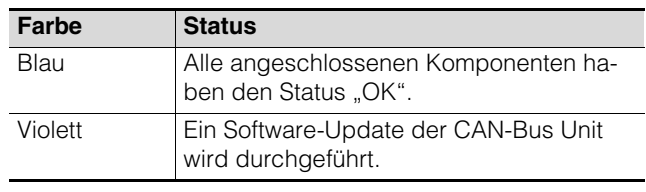

Tab. 2: Blinkcodes der Multi-LED

#### <span id="page-11-5"></span>**6.3.2 Anzeigen der LEDs am CAN-Bus-Anschluss**

Am CAN-Bus-Anschluss befinden sich eine rote und eine grüne LED. Hier wird der Status des CAN-Bus angezeigt.

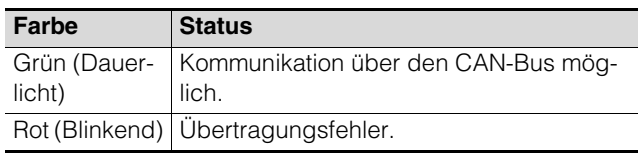

<span id="page-11-8"></span>Tab. 3: LEDs CAN-Bus-Anschluss

#### <span id="page-11-6"></span>**6.3.3 Anzeigen der LEDs am RJ 45-Anschluss für die Komponenten**

Am RJ 45-Anschluss befinden sich eine grüne und eine orange LED. Hier wird der Status der Kommunikation mit den angeschlossenen Komponenten angezeigt.

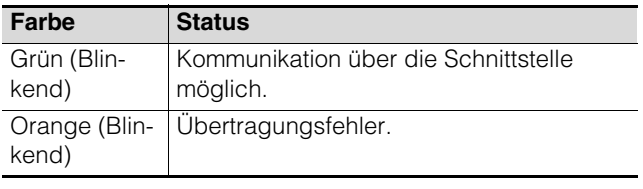

Tab. 4: LEDs an der Schnittstelle für die Komponenten

#### <span id="page-11-7"></span>**6.4 Quittieren von Meldungen**

Es gibt generell drei verschiedene Möglichkeiten, Meldungen zu quittieren:

- 1. Durch kurzes Drücken der "C"-Taste an der CAN-Bus Unit. Dies bestätigt alle Alarmmeldungen gleichzeitig.
- 2. Durch Anwahl der Meldung mit der rechten Maustaste in der Meldungsanzeige und Klicken mit der linken Maustaste auf den Eintrag "Acknowledge Alarm" bzw. "Acknowledge Devices" im Kontextmenü.

Ist eine Alarmmeldung angewählt, wird mit "Acknowledge Alarm" nur die aktuell ausgewählte Meldung bestätigt.

Ist eine Meldung zu einer Konfigurationsänderung angewählt, werden mit "Acknowledge Devices" alle entsprechenden Meldungen gemeinsam bestätigt.

3. Durch Klicken mit der rechten Maustaste auf den Eintrag einer Komponente im Konfigurationsbereich und Klicken mit der linken Maustaste auf den Eintrag "Acknowledge Alarms" bzw. "Acknowledge All Devices" im Kontextmenü. Hiermit können anstehende Alarmmeldungen für

diese Komponente bzw. alle Konfigurationsänderungen bestätigt werden.

#### <span id="page-12-0"></span>**6.5 Bedienung über die Website der CMC III Processing Unit**

Nach der Anmeldung an der CMC III Processing Unit wird die Web-Oberfläche zur Bedienung des Geräts angezeigt.

 Wählen Sie zunächst im Navigationsbereich den Eintrag "CMCIII-GAT" an.

Auf der Registerkarte **Configuration** werden analog zur CMC III Processing Unit die Zugriffsrechte für die CAN-Bus Unit (Schaltfläche **Access Rights**) sowie die Alarmbenachrichtigung individuell festgelegt (Schaltfläche **Alarm Configuration**).

Auf der Registerkarte **Observation** werden alle Einstellungen für die CAN-Bus Unit und das jeweils angeschlossene Zubehör vorgenommen, wie z. B. Grenzwerte für Warn- und Alarmmeldungen. Auf der Ebene "Device" können Sie alle generellen Einstellungen durchführen, die die CAN-Bus Unit betreffen. Auf der Ebene "VarGat" können Sie die Statusmeldung der CAN-Bus Unit quittieren. Die weiteren, hierzu parallelen Ebenen sind abhängig vom jeweils angeschlossenen Zubehör.

In den folgenden Abschnitten [6.5.1](#page-12-1) "[Device"](#page-12-1) bis 6.5.5 ["Steckdosenmodule schaltbar mit Einzelstrommes](#page-15-0)[sung je Ausgang"](#page-15-0) werden jeweils nur die Parameter beschrieben, für die Sie Änderungen vornehmen können. Darüber hinaus gibt es noch Anzeigewerte, die zur Information dienen.

#### <span id="page-12-1"></span>**6.5.1 Device**

Auf der Ebene "Device" werden generelle Einstellungen zur CAN-Bus Unit durchgeführt.

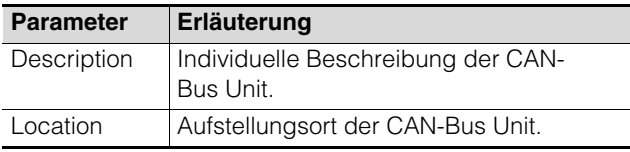

Tab. 5: Einstellungen in der Ebene "Device"

Des Weiteren werden noch Parameter angezeigt, die Detailinformationen zur CAN-Bus Unit liefern, wie z. B. die Version der Soft- und Hardware der CAN-Bus Unit. Diese Informationen sollten Sie insbesondere bei Rückfragen an Rittal bereithalten, um eine schnelle Fehlerdiagnose zu ermöglichen.

#### <span id="page-12-2"></span>**6.5.2 VarGat**

Auf der Ebene "VarGat" werden generelle Einstellungen zum Gateway durchgeführt sowie eine Konfigurationsänderung der CAN-Bus Unit quittiert.

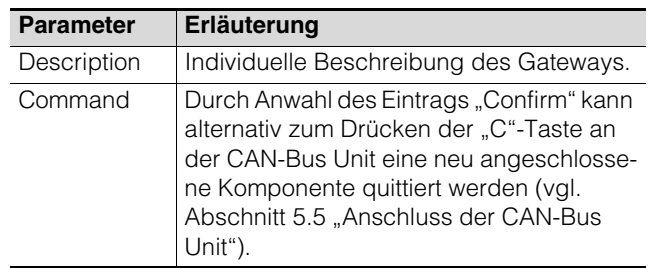

Tab. 6: Einstellungen in der Ebene "VarGat"

Des Weiteren werden für das Gateway noch folgende Parameter angezeigt:

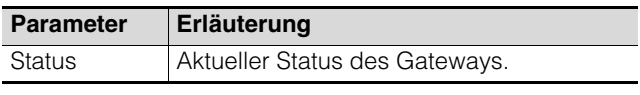

Tab. 7: Anzeigen in Ebene "VarGat"

#### <span id="page-12-3"></span>**6.5.3 Fan Control System/Lüfterblech**

Die folgende Beschreibung bezieht sich auf folgende Komponenten:

– Fan Control System FCS (7320.810)

– FCS Lüfterblech DC (7858.488)

#### **Ebene ..Unit"**

In der Ebene "Unit" können Sie folgende Parameter einstellen:

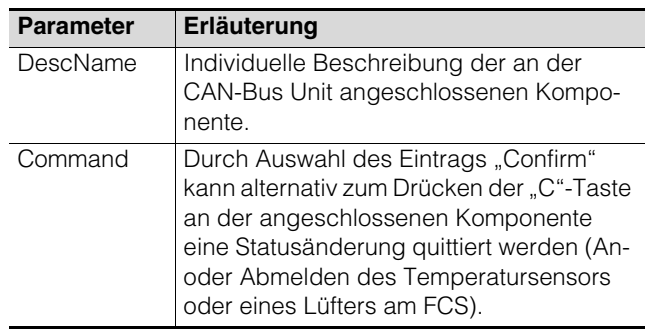

Tab. 8: Einstellungen in der Ebene "Unit"

Des Weiteren werden in der Ebene "Unit" noch folgende Parameter angezeigt:

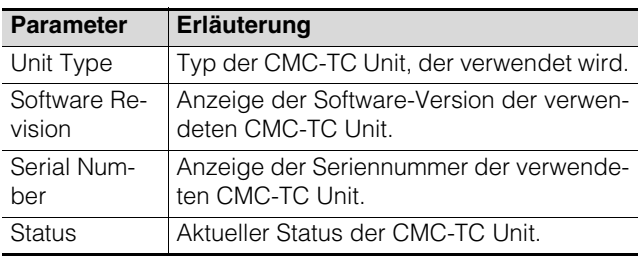

Tab. 9: Anzeigen in der Ebene "Unit"

#### **Ebene** "Temperature"

In der Ebene "Temperature" werden Einstellungen für die Temperatur durchgeführt.

### 6 Bedienung

**DE**

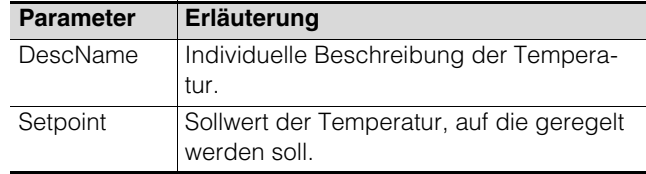

Tab. 10: Einstellungen in der Ebene "Temperature"

Des Weiteren werden in der Ebene "Temperature" noch folgende Parameter angezeigt:

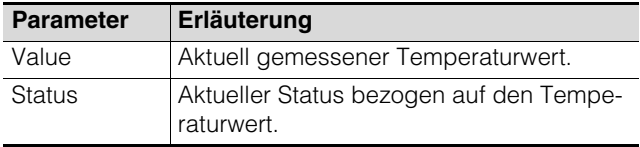

Tab. 11: Anzeigen in der Ebene "Temperature"

#### **Ebene** "PWM"

In der Ebene "PWM" kann die Beschreibung der Lüfterdrehzahl geändert werden.

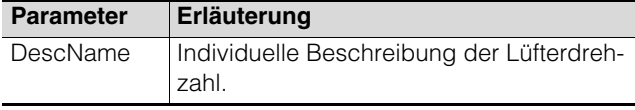

Tab. 12: Einstellungen in der Ebene "PWM"

Des Weiteren werden in der Ebene "PWM" noch folgende Parameter angezeigt:

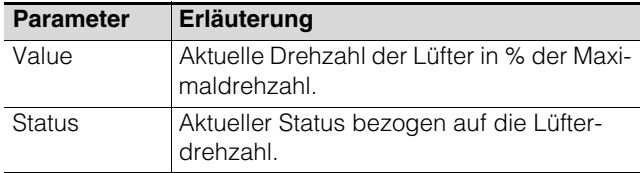

Tab. 13: Anzeigen in der Ebene "PWM"

#### Ebenen ..Fan1" bis ..Fan6"

In den Ebenen "Fan1" bis "Fan6" können die Beschreibungen der jeweiligen Lüfter geändert werden.

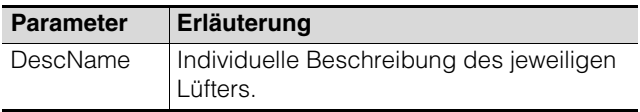

Tab. 14: Einstellungen in den Ebenen "Fan1" bis "Fan6"

Des Weiteren wird in den Ebenen "Fan1" bis "Fan6" noch folgender Parameter angezeigt:

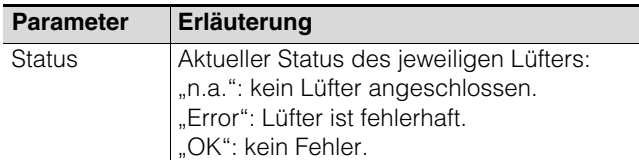

Tab. 15: Anzeigen in den Ebenen "Fan1" bis "Fan6"

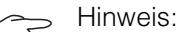

Wird ein Lüfter angeschlossen, muss dieser am Fan Control System FCS bestätigt werden (vgl. Abschnitt 6.5.3 "Fan Control [System/Lüfterblech](#page-12-3)", Ebene "Unit", Parameter "Command").

#### <span id="page-13-0"></span>**6.5.4 Steckdosenmodule schaltbar mit Summenstrommessung**

Die folgende Beschreibung bezieht sich auf folgende Komponenten:

- PCU 8-fach (7200.001)
- Aktives PSM C13 8-fach (7856.201)
- Aktives PSM C13/Schuko 6-fach (7856.203)
- Aktives PSM C13/19 6-fach (7856.204)

Auf der Ebene "PSM\_P1\_1" werden Einstellungen zur angeschlossenen Komponente durchgeführt. Hierzu können Sie zwischen zwei Anzeigemöglichkeiten auswählen:

- Baumdarstellung: Hier können Sie gezielt und schnell auf einzelne Parameter zugreifen.
- Grafische Darstellung: Hier erhalten Sie einen schnellen Überblick über alle Parameter der Komponente.

Wenn nach Anwahl der Ebene "PSM\_P1\_1" die untergeordneten Einträge "Unit", "Plug 1" usw. angezeigt werden (Abb. [13](#page-13-1), Pos. 1), schalten Sie folgendermaßen auf die grafische Darstellung um:

Klicken Sie auf das farbige "Grafik"-Symbol hinter dem Eintrag "PSM\_P1\_1" in Form eines stilisierten Diagramms (Abb. [13](#page-13-1), Pos. 2).

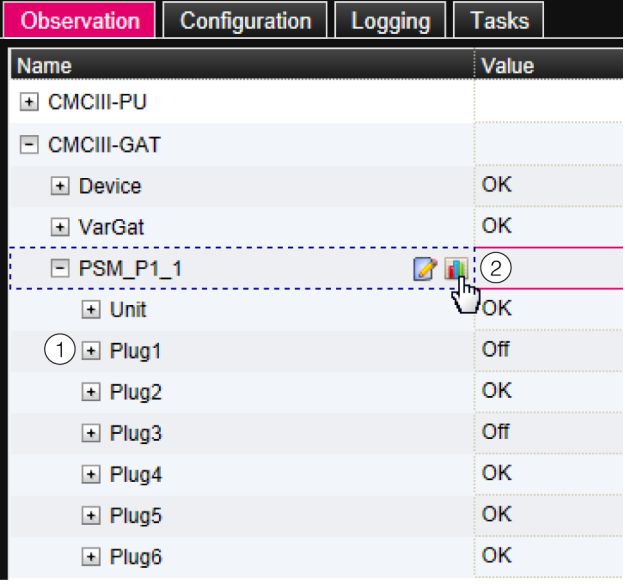

<span id="page-13-1"></span>Abb. 13: Baumdarstellung

Die Anzeige wechselt in die grafische Darstellung (Abb. [14](#page-14-0)). Hier können alle aktuellen Schaltzustände verändert und auf einen Blick eingesehen werden.

**DE**

Des Weiteren erhalten Sie einen Überblick über die Status der Komponente, die farblich (Abb. [14](#page-14-0), Pos. 2) dargestellt werden:

- grün: OK
- rot: Alarm

Wenn nach Anwahl der Ebene "PSM\_P1\_1" die grafische Darstellung vorgewählt ist, schalten Sie folgendermaßen auf die Baumdarstellung um:

Klicken Sie auf das in Graustufen dargestellte "Grafik"-Symbol hinter dem Eintrag "PSM\_P1\_1" (Abb. [14,](#page-14-0) Pos. 1).

| Observation<br>I  | Configuration | Logging | Tasks  |   |     |
|-------------------|---------------|---------|--------|---|-----|
| Name              |               |         | Value  |   |     |
| 国 CMCIII-PU       |               |         |        |   |     |
| $\Box$ CMCIII-GAT |               |         |        |   |     |
| 国 Device          |               |         | OK     |   |     |
| ll⊟ VarGat        |               |         | ΟK     |   |     |
| $\Box$ PSM_P1_1   |               | 1       |        |   |     |
|                   |               |         | Total  | 2 | 0 A |
|                   |               |         | Plug 1 | П |     |
|                   |               |         | Plug 2 |   |     |
|                   |               |         | Plug 3 |   |     |
|                   |               |         | Plug 4 |   |     |
|                   |               |         | Plug 5 |   |     |

<span id="page-14-0"></span>Abb. 14: Grafische Darstellung

Die Anzeige wechselt in die Baumdarstellung (Abb. [13](#page-13-1)) und Sie können gezielt auf die einzelnen Einstellwerte zugreifen.

Zum Ändern der Einstellwerte bei angewählter grafischer Darstellung gehen Sie folgendermaßen vor:

- Setzen Sie den Mauszeiger in der Grafik in die entsprechende Spalte bzw. auf den entsprechenden Ausgang, für den Sie die Einstellwerte ändern möchten (Abb. [14,](#page-14-0) Pos. 2). Es erscheint ein "Edit"-Symbol und der Mauszeiger
- ändert sich in ein "Hand"-Symbol. Klicken Sie auf das "Edit"-Symbol. Es erscheint der Dialog "Write Values" mit den Parametern des gewählten Ausgangs.

Die folgenden Beschreibungen gehen davon aus, dass Sie die Baumdarstellung angewählt haben.

#### **Ebene** "Unit"

In der Ebene "Unit" können Sie folgende Parameter einstellen:

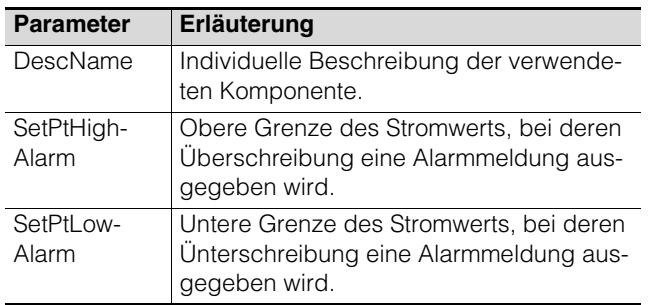

Tab. 16: Einstellungen in der Ebene "Unit"

#### Hinweis: Wird für alle Grenzwerte auf der Ebene "Unit" der Wert "0" eingetragen, ist der Status bzgl. des Stromwerts immer "OK".

Des Weiteren werden in der Ebene "Unit" noch folgende Parameter angezeigt:

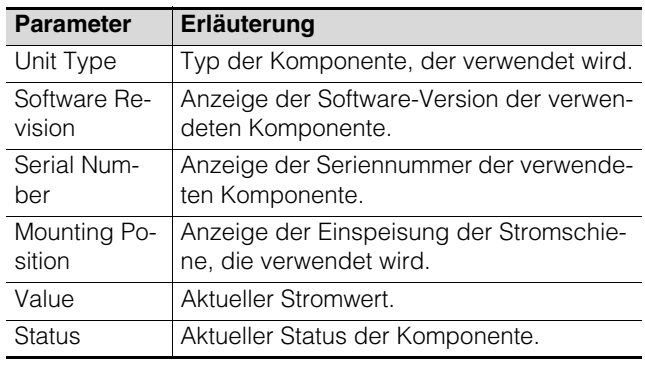

Tab. 17: Anzeigen in der Ebene "Unit"

#### <span id="page-14-1"></span>**Ebene** "Plug 1"

In der Ebene "Plug 1" können Sie folgende Parameter einstellen:

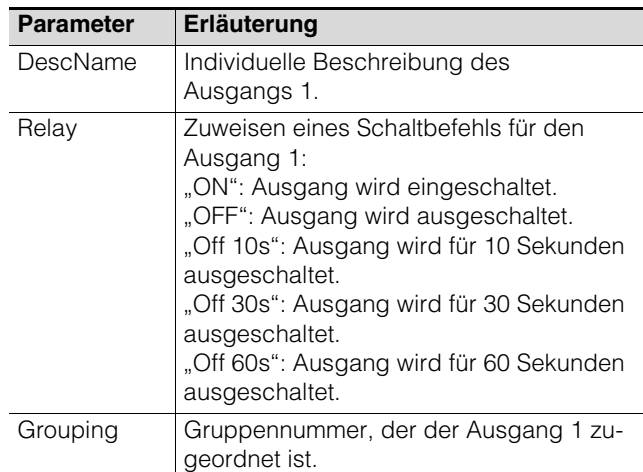

Tab. 18: Einstellungen in der Ebene "Plug 1"

Das Zuordnen eines Ausgangs zu einer Gruppe ermöglicht, durch Schalten eines einzigen Ausgangs z. B. über die Website bzw. mit einem einzigen Task weitere Ausgänge (auch verschiedener Komponenten) in gleicher Art und Weise zu schalten (siehe Montage-, Installations- und Bedienungsanleitung der CMC III Processing Unit). Hierdurch muss nicht jeder dieser Ausgänge einzeln geschaltet werden bzw.es muss nicht für jeden dieser Ausgänge separat ein entsprechender Task angelegt werden.

Des Weiteren wird in der Ebene "Plug 1" noch folgender Parameter angezeigt:

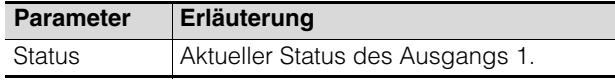

Tab. 19: Anzeigen in der Ebene "Plug 1"

#### **Ebene ..Plug 2" bis ..Plug 6"**

Auf den Ebenen "Plug 2" bis "Plug 6" werden Einstellungen zu den Ausgängen 2-6 durchgeführt. Die Darstellungen entsprechen vollständig denen für den "Plug 1" (vgl. Abschnitt [Ebene "Plug 1"](#page-14-1)).

#### <span id="page-15-0"></span>**6.5.5 Steckdosenmodule schaltbar mit Einzelstrommessung je Ausgang**

Die folgende Beschreibung bezieht sich auf folgende Komponenten:

- PCU C13/Schuko LED 6-fach (7859.215)
- PCU C13 LED 8-fach (7859.225)
- PCU C13/19 LED 6-fach (7859.235)
- Aktives PSM C13/Schuko LED 6-fach (7859.212)
- Aktives PSM C13 LED 8-fach (7859.222)
- Aktives PSM C13/19 LED 6-fach (7859.232)

Auf der Ebene "PSM\_P2\_4" werden Einstellungen zur jeweils verwendeten Komponente durchgeführt. Auch hier besteht die Möglichkeit zwischen einer Baum- und einer grafischen Darstellung zu wechseln (vgl. Abschnitt [6.5.6 "PSM Stromschienen mit Mes](#page-16-0)[sung](#page-16-0)").

| I<br>Configuration<br>Logging<br>Observation | <b>Tasks</b> |                   |                                      |
|----------------------------------------------|--------------|-------------------|--------------------------------------|
| Name                                         | Value        |                   |                                      |
| <b>E CMCIII-PU</b>                           |              |                   |                                      |
| $=$ CMCIII-GAT                               |              |                   |                                      |
| $\blacksquare$ Device                        | OK           |                   |                                      |
| I VarGat                                     | OK           |                   |                                      |
| MPSM_P1_C1                                   |              |                   |                                      |
| MPSM_P1_C2                                   |              |                   |                                      |
| $PMSM_P2_4$                                  |              |                   |                                      |
|                                              |              | Total             | $\bigodot$ 0 A                       |
|                                              |              | Plug 1            | $\bigcirc$ 0 A<br>в<br>L<br>n        |
|                                              |              | Plug <sub>2</sub> | $\bigcirc$ 0 A<br>♦<br>в<br>2        |
|                                              |              | Plug 3            | ø<br>r "<br>$\bullet$ <sup>0 A</sup> |
|                                              |              | Plug 4            | 979<br>$\bigodot$ 0 A                |
|                                              |              | Plug 5            | P<br>$\bigcirc$ 0 A<br>ш             |
|                                              |              | Plug 6            | ø<br>ø<br>$\bigcirc$ 0 A             |
|                                              |              | Plug 7            | 97<br>$\bigodot$ 0 A                 |
| I                                            |              | Plug 8            | u<br>ø<br>$\bigcirc$ 0 A             |

<span id="page-15-1"></span>Abb. 15: Grafische Darstellung mit Statusanzeige

In der grafischen Darstellung (Abb. [15,](#page-15-1) Pos. 1) können alle aktuellen Schaltzustände verändert und auf einen Blick eingesehen werden.

Des Weiteren erhalten Sie ein Überblick über die Status jedes Ausgangs, die farblich dargestellt werden (Abb. [15](#page-15-1), Pos. 2):

– grün: OK

- gelb: Warnung
- rot: Alarm

– schwarz: Ausgang ist ausgeschaltet.

Die folgenden Beschreibungen gehen davon aus, dass Sie die Baumdarstellung angewählt haben.

#### **Ebene** "Unit"

In der Ebene "Unit" können Sie folgende Parameter einstellen:

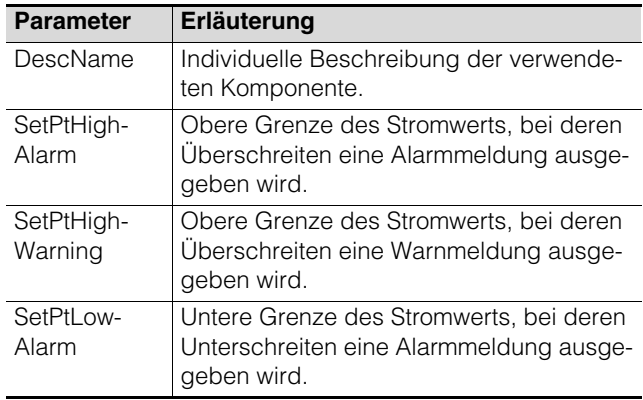

Tab. 20: Einstellungen in der Ebene "Unit"

Hinweis:

Wird für alle Grenzwerte auf der Ebene "Unit" der Wert "0" eingetragen, ist der Status bzgl. des Stromwerts immer "OK".

Des Weiteren werden in der Ebene "Unit" noch folgende Parameter angezeigt:

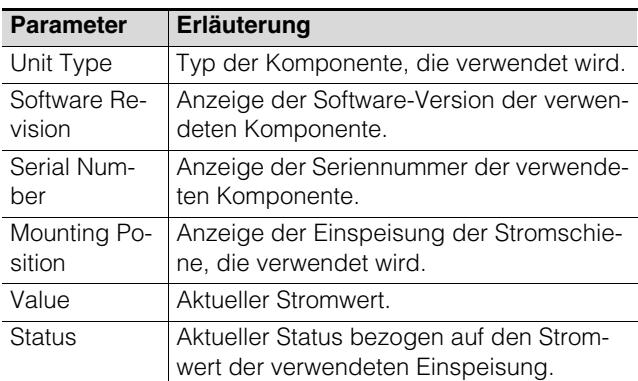

Tab. 21: Anzeigen in der Ebene "Unit"

#### <span id="page-15-2"></span>**Ebene ..Plug1"**

In der Ebene "Plug1" können Sie folgende Parameter einstellen:

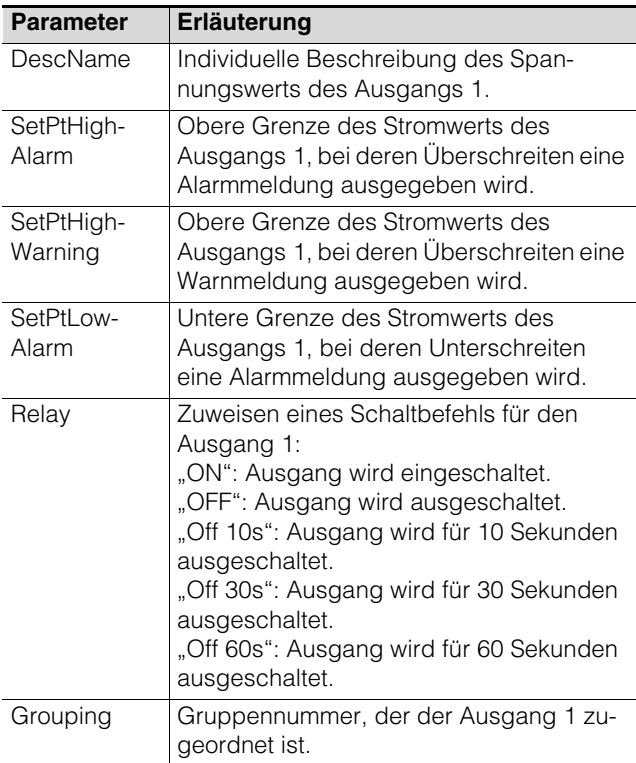

Tab. 22: Einstellungen in der Ebene "Plug 1"

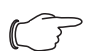

Hinweis:

Wird für alle Grenzwerte auf der Ebene "Plug 1" der Wert "0" eingetragen, ist der Status bzgl. des Stromwerts immer "OK".

Das Zuordnen eines Ausgangs zu einer Gruppe ermöglicht, durch Schalten eines einzigen Ausgangs z. B. über die Website bzw. mit einem einzigen Task weitere Ausgänge (auch verschiedener Komponenten) in gleicher Art und Weise zu schalten (siehe Montage-, Installations- und Bedienungsanleitung der CMC III Processing Unit). Hierdurch muss nicht jeder dieser Ausgänge einzeln geschaltet werden bzw.es muss nicht für jeden dieser Ausgänge separat ein entsprechender Task angelegt werden.

Des Weiteren werden in der Ebene "Plug1" noch folgende Parameter angezeigt:

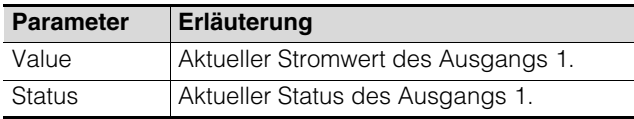

Tab. 23: Anzeigen in der Ebene "Plug 1"

#### **Ebene "Plug2" bis "Plug8"**

Auf den Ebenen "Plug2" bis "Plug8" werden Einstellungen zu den Ausgängen 2-8 durchgeführt. Die Darstellungen entsprechen vollständig denen für den "Plug1" (vgl. Abschnitt [Ebene "Plug1"\)](#page-15-2).

#### <span id="page-16-0"></span>**6.5.6 PSM Stromschienen mit Messung**

Die folgende Beschreibung bezieht sich auf folgende Komponenten:

- PSM Stromschiene 16 A (7856.016)
- PSM Stromschiene 32 A (7856.003)
- PSM Messmodul 16 A (7856.019)

Auf der Ebene "MPSM\_P1\_C1" werden Einstellungen zur Einspeisung 1 der verwendeten Komponente durchgeführt.

Auch hier besteht die Möglichkeit zwischen einer Baum- und einer grafischen Darstellung zu wechseln (vgl. Abschnitt [6.5.6](#page-16-0) "[PSM Stromschienen mit Mes](#page-16-0)[sung"](#page-16-0)).

Zum Ändern der Einstellwerte für die drei Phasen L1, L2 und L3 bei angewählter Tabellendarstellung gehen Sie folgendermaßen vor:

 Setzen Sie den Mauszeiger in der Tabelle in die Kopfzeile der Spalte, für die Sie die Einstellwerte ändern möchten.

Es erscheint eine "Edit"-Symbol und der Mauszeiger ändert sich in ein "Hand"-Symbol.

Klicken Sie auf das "Edit"-Symbol. Es erscheint der Dialog "Write Values" mit den Parametern der gewählten Phase.

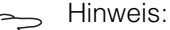

In der Tabellendarstellung können Sie kei-

ne Änderungen an den übergeordneten Parametern für die Einheit "Einspeisung 1" durchführen.

Die folgenden Beschreibungen gehen davon aus, dass Sie die Baumdarstellung angewählt haben.

#### **Ebene ..Unit"**

In der Ebene "Unit" können Sie folgenden Parameter einstellen:

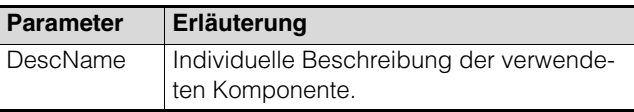

Tab. 24: Einstellungen in der Ebene "Unit"

Des Weiteren werden in der Ebene "Unit" noch folgende Parameter angezeigt:

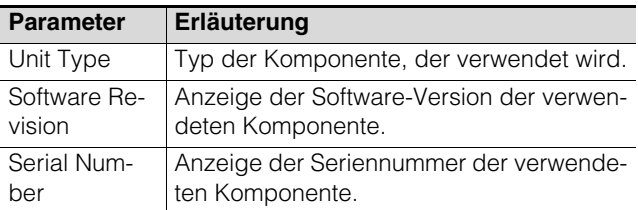

Tab. 25: Anzeigen in der Ebene "Unit"

**DE**

Des Weiteren werden für die Einspeisung 1 in den jeweiligen Unterebenen noch folgende Parameter angezeigt:

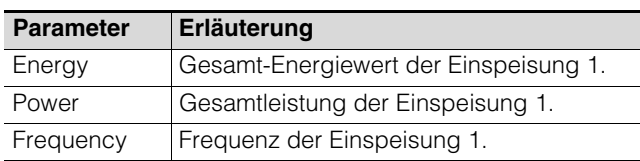

Tab. 26: Anzeigen in den jeweiligen Unterebenen

#### **Ebene** "Phase 1"

In der Ebene "Phase 1" der Einspeisung 1 können Sie Änderungen für die Spannung ("Voltage") sowie den Strom ("Current") der Phase L1 durchführen.

#### **Unterebene** "Voltage"

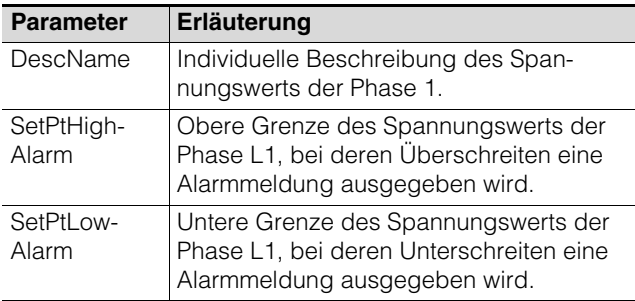

Tab. 27: Einstellungen in der Ebene "Voltage"

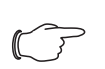

#### Hinweis:

Wird für alle Grenzwerte auf der Ebene "Phase 1" der Wert "0" eingetragen, ist der Status bzgl. des Spannungswerts immer "OK".

Des Weiteren werden für den Spannungswert der Phase L1 noch folgende Parameter angezeigt:

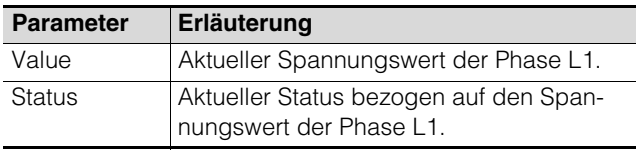

Tab. 28: Anzeigen in der Ebene "Voltage"

#### **Unterebene "Current"**

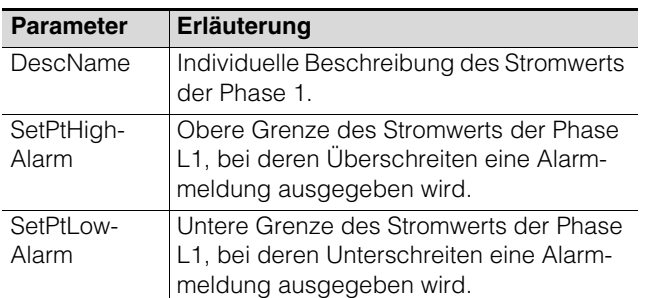

Tab. 29: Einstellungen in der Ebene "Current"

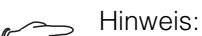

#### Wird für alle Grenzwerte auf der Ebene "Current" der Wert "0" eingetragen, ist der Status bzgl. des Stromwerts immer "OK".

Des Weiteren werden für den Stromwert der Phase L1 noch folgende Parameter angezeigt:

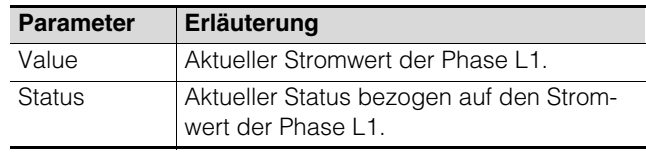

Tab. 30: Anzeigen in der Ebene "Current"

Des Weiteren werden für die Phase L1 in den jeweiligen Unterebenen noch folgende Parameter angezeigt:

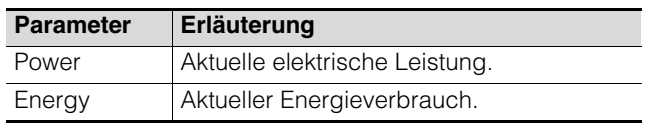

Tab. 31: Anzeigen in der Ebene "Phase 1"

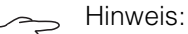

Für die Phasen L2 und L3 können Sie in den entsprechenden Ebenen die gleichen Einstellungen durchführen wie für die Phase L1.

Auf der Ebene "MSPM\_P1\_C2" werden Einstellungen zur Einspeisung 2 durchgeführt. Die Darstellungen entsprechen vollständig denen für die Einspeisung 1.

### <span id="page-18-0"></span>**Physical Extendio Entsorgung**<br> **DE** *DE*

#### <span id="page-18-1"></span>**7.1 Lagerung**

Wenn das Gerät über einen längeren Zeitraum nicht im Einsatz ist, empfiehlt Rittal das Gerät spannungsfrei zu schalten und vor Feuchtigkeit und Staub zu schützen.

#### <span id="page-18-2"></span>**7.2 Entsorgung**

Da die CAN-Bus Unit hauptsächlich aus den Bestandteilen "Gehäuse" und "Leiterplatte" besteht, ist das Gerät zur Entsorgung der Elektronikverwertung zuzuführen.

### 8 Technische Daten

#### <span id="page-19-1"></span><span id="page-19-0"></span>**8 Technische Daten**

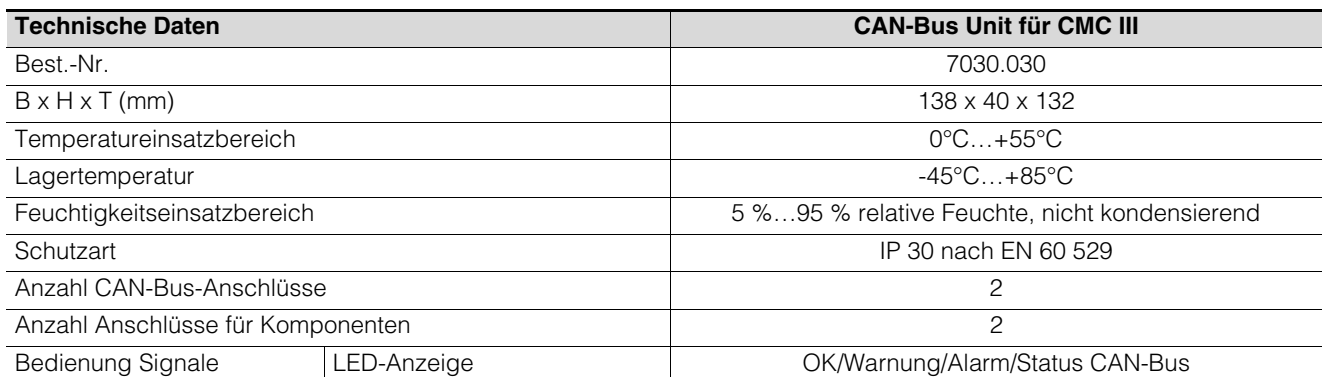

Tab. 32: Technische Daten

<span id="page-20-0"></span>**DE 9 Störung und Abhilfe** Unter bestimmten Umständen kann es vorkommen, dass Komponenten nicht korrekt an der CAN-Bus Unit angemeldet werden. In diesem Fall muss der interne Speicher der CAN-Bus Unit zurückgesetzt werden.

- Ziehen Sie das CAN-Bus Verbindungskabel zur CMC III Processing Unit an der CAN-Bus Unit ab. Die externe Spannungsversorgung der CAN-Bus Unit kann weiterhin angeschlossen bleiben, ebenso die mit der CAN-Bus Unit verbundenen Komponenten.
- Drücken Sie die "C"-Taste an der Front der CAN-Bus Unit und halten Sie diese gedrückt.
- Stecken Sie das CAN-Bus Verbindungskabel zur CMC III Processing Unit wieder an der CAN-Bus Unit an und halten Sie hierbei weiterhin die "C"-Taste gedrückt.

Die CAN-Bus Unit startet und die Multi-LED leuchtet hierbei ein- bis zweimal weiß auf.

- Lassen Sie die "C"-Taste los, wenn die Multi-LED der CAN-Bus Unit blau blinkt. Nach einigen Sekunden blinkt die Multi-LED der Unit hinter der Frontblende grün – gelb. Dies zeigt an, dass eine neue Komponente an der CAN-Bus Unit gefunden wurde.
- Drücken Sie die "C"-Taste an der CAN-Bus Unit und halten Sie sie für ca. 3 Sekunden gedrückt, bis die LED kurz weiß aufleuchtet und dann kurz ausgeht. Die CAN-Bus Unit wird neu von der Processing Unit erkannt.
- Drücken Sie erneut die "C"-Taste an der CMC III Processing Unit (ein erster Signalton ertönt) und halten Sie sie für ca. 3 Sekunden gedrückt, bis ein zweiter Signalton ertönt.

### 10 Kundendienstadressen

#### <span id="page-21-0"></span>**10 Kundendienstadressen**

Zu technischen Fragen wenden Sie sich bitte an: Tel.: +49(0)2772 505-9052 E-Mail: info@rittal.de Homepage: www.rittal.de

Bei Reklamationen oder Servicebedarf wenden Sie sich bitte an: Tel.: +49(0)2772 505-1855 E-Mail: service@rittal.de

**DE**

# **Rittal - The System.**

### Faster - better - everywhere.

- **Enclosures**
- **Power Distribution**
- Climate Control
- **IT Infrastructure**
- Software & Services

RITTAL GmbH & Co. KG Postfach 1662 · D-35726 Herborn Phone +49(0)2772 505-0 · Fax +49(0)2772 505-2319 E-mail: info@rittal.de · www.rittal.com

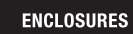

POWER DISTRIBUTION

**CLIMATE CONTROL** 

IT INFRASTRUCTURE SOFTWARE & SERVICES

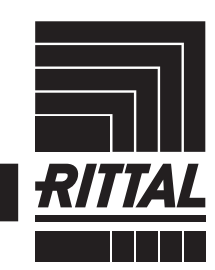

FRIEDHELM LOH GROUP